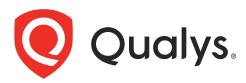

# Qualys Security Assessment Questionnaire

User Guide

April 04, 2022

Copyright 2021-2022 by Qualys, Inc. All Rights Reserved.

Qualys and the Qualys logo are registered trademarks of Qualys, Inc. All other trademarks are the property of their respective owners.

Qualys, Inc. 919 E Hillsdale Blvd 4th Floor Foster City, CA 94404 1 (650) 801 6100

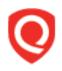

# **Table of Contents**

| About this guide                                           | 4  |
|------------------------------------------------------------|----|
| About Qualys                                               |    |
| Qualys Support                                             |    |
| Introduction to Qualys Security Assessment Questionnaire . | 5  |
| Build your templates                                       | 6  |
| Create a Template                                          |    |
| Manage Rules                                               | 8  |
| Manage Users in Your Subscription                          | 13 |
| Create a user with a Manager role                          |    |
| Use CSV to add multiple users                              |    |
| Add users outside of your subscription                     |    |
| Delete a user                                              | 14 |
| Create and Launch Campaigns                                | 15 |
| Create a campaign from the CAMPAIGNS tab                   |    |
| Create a campaign from the TEMPLATES tab                   | 23 |
| Create a campaign from the VENDORS tab                     |    |
| Monitor Responses                                          | 25 |
| Create Reports                                             |    |
| Vendor Onboarding                                          | 29 |
| Manage Vendors                                             |    |
| Create a Vendor                                            |    |
| Edit a Vendor                                              |    |

# About this guide

Welcome to Qualys Cloud Platform! This guide shows you how to use the Qualys Security Assessment Questionnaire to streamline your third-party and internal risk assessment processes and to design in-depth surveys to assess security policies and practices of third parties and internal staff and their compliance with industry standards, regulations, and internal requirements.

# About Qualys

Qualys, Inc. (NASDAQ: QLYS) is a pioneer and leading provider of cloud-based security and compliance solutions. The Qualys Cloud Platform and its integrated apps help businesses simplify security operations and lower the cost of compliance by delivering critical security intelligence on demand and automating the full spectrum of auditing, compliance and protection for IT systems and web applications.

Founded in 1999, Qualys has established strategic partnerships with leading managed service providers and consulting organizations, including Accenture, BT, Cognizant Technology Solutions, Deutsche Telekom, Fujitsu, HCL, HP Enterprise, IBM, Infosys, NTT, Optiv, SecureWorks, Tata Communications, Verizon and Wipro. The company is also a founding member of the Cloud Security Alliance (CSA). For more information, please visit www.qualys.com

## **Qualys Support**

Qualys is committed to providing you with the most thorough support. Through online documentation, telephone help, and direct email support, Qualys ensures that your questions will be answered in the fastest time possible. We support you 7 days a week, 24 hours a day. Access support information at www.qualys.com/support/

# Introduction to Qualys Security Assessment Questionnaire

Qualys Security Assessment Questionnaire (SAQ) gives you the ability to create campaigns to help you send out questionnaires to any number of users and to collect their risk and compliance data.

Just create templates with your risk and compliance questions and requirements. Create a Campaign using this template, add users and launch the campaign. That's it! We will send out emails to the users, and they can start responding to these questionnaires immediately.

#### Before you start

Only a user with a Manager role can launch and manage Campaigns in SAQ. To create users with a manager role, you need to set up new users using Vulnerability Management (VM/VMDR) and grant them access to the SAQ app.

#### How do I get started?

- Build your templates
- Manage Users in Your Subscription
- Create and Launch Campaigns

# **Build your templates**

A template is where you formulate questions you want users to answer. While creating a template, you can add rules, set criticality to the questions, assign risk scores to the template, etc. You can also create copies of a template and customize it for different purposes and audiences.

## Create a Template

1. Go to Templates > My Templates and select New Template. You may select one of the four options. For example, select 'Blank Template.

| Security Assessment Qu                                                      | iestionnaire 🔻                          | DASHBOARD                                           | CAMPAIGNS           | REPORTS  | TEMPLATES          | VENDORS USERS      | 10 🛛                   |
|-----------------------------------------------------------------------------|-----------------------------------------|-----------------------------------------------------|---------------------|----------|--------------------|--------------------|------------------------|
| Templates                                                                   | My Templates Library                    |                                                     |                     |          |                    |                    |                        |
|                                                                             | Q Search                                |                                                     |                     |          |                    |                    | 8                      |
| 70<br>Total Templates                                                       | Total Templates<br><b>70</b>            | DRAFT<br>PUBLISHED                                  |                     | 11<br>59 | Last 30 days<br>11 | DRAFT<br>PUBLISHED | 1<br>10                |
| STATE<br>DRAFT 12<br>PUBLISHED 59                                           | Actions (0) V                           | New Template ▼<br>Blank Template                    |                     |          | CATEGORY           | CREATED ON         | 1 - 50 of 70 🛛 🖄 🛨 🖒 🌣 |
| CATEGORY<br>GDPR 3                                                          | NIST SP 800-53 F<br>Last updated by VMI | From Template Excel                                 | ol Baselines for Lo | ow-I     | INFO SECURIT       |                    | PUBLISHED v-1          |
| INFO SECURITY 22<br>IT GOV & RISK 1                                         | NIST SP 800-53 F<br>Last updated by VMD | 1                                                   | ol Baselines for Lo | ow-I     | INFO SECURIT       | Nov 3, 2020        | PUBLISHED v-1          |
| OTHERS         23           REGIONAL         2           ※ 3 more         3 | NIST SP 800-53 R<br>Last updated by VME | Revision 4: Security Contro<br>DR Test Questions 32 | ol Baselines for Lo | ow-I     | INFO SECURIT       | Nov 3, 2020        | PUBLISHED v-1          |
| ODENTED BY                                                                  |                                         | Revision 4: Security Contro                         |                     |          | INFO SECURIT       | TY Nov 3, 2020     | PUBLISHED v-1          |

2. Provide a Template name and a description. Click OK.

3. On the Builder tab, add questions, create rules, specify required attachments and layout.

Optional: You can also pick questions from Shared Assessments SIG Question Bank or from templates in our Library to import into your template.

| $\leftarrow$ New Template | Builder                                | Rules                       | Settings     |                                                                                       | ? | Publish |
|---------------------------|----------------------------------------|-----------------------------|--------------|---------------------------------------------------------------------------------------|---|---------|
| Vendor Risk Assessment    | Vendor Risk Assess                     | ment                        |              |                                                                                       |   |         |
|                           |                                        |                             | Let's Ge     | t Started!                                                                            |   |         |
|                           |                                        |                             |              |                                                                                       |   |         |
|                           | Organize your questions system<br>them | natically by logicall<br>n. | y grouping C | Directly create a list of questions and answers.                                      |   |         |
|                           | Add Se                                 | ction                       |              | Add Question                                                                          |   |         |
| ī                         |                                        | Simply pick                 |              | Questions and Answers<br>ared Assessments SIG Question Bank<br>plates in our library. |   |         |
|                           |                                        |                             | Import 0     | Questions Y                                                                           |   |         |

4. Set criticality for your questions.

| ← New Template         | Builder Rules Settings                                                                             | ? Publish                                               |
|------------------------|----------------------------------------------------------------------------------------------------|---------------------------------------------------------|
| Vendor Risk Assessment | Create New Question                                                                                | ×                                                       |
|                        | Question type : Yes/No ▼                                                                           | Question Settings                                       |
|                        | Question:<br>B I U ≡ -T Δ· Ø<br>Do you have a password policy documented?<br>Answers:<br>Ves<br>No | Select Criticality NONE NONE INFO LOW MEDIUM HIGH CS_AL |
| I                      | Question Id<br>Provide a Question Id                                                               |                                                         |
|                        | Add Another Question                                                                               | Cancel Save                                             |

5. Set risk scores for each answer.

| Question:                                                                                                    |                 |
|----------------------------------------------------------------------------------------------------|-----------------|
| <b>Β</b> <i>I</i> <u>U</u> ≔ <sub>T</sub> <b>T</b> <u>A</u> ·                                                                                                    | Ø               |
| Do you have a password policy                                                                                                    | documented?     |
| Answers:                                                                                                    |                 |
|                                                                                                    |                 |
| O Yes                                                                                                    | ۵               |
| No                                                                                                    | Answer Settings |
| Question Id                                                                                                    | Select Score    |
| Provide a Question Id                                                                                                    | LOW             |
|                                                                                                    | MEDIUM          |
|                                                                                                    | HIGH            |
| Add Another Question <ul> <li>The second second</li></ul> | Cancel Save     |
|                                                                                                    |                 |

#### Manage Rules

To make your questionnaire dynamic, you can configure a template to create rules to show or hide questions in the template. These rules are executed dynamically in the questionnaire for that template, depending on the answers given by the responder. Jump To Rule:

|                 | Builder Rules Settings                                                                                   |             | ?         | Publish  |
|-----------------|----------------------------------------------------------------------------------------------------|-------------|-----------|----------|
| NIST            | SP 800-53 Revision 4: Security Control Baselines for Low                                                 | r-Impact Ir | nf        |          |
|                 |                                                                                                    |             | Collapse: | OF       |
| AC-14<br>The or | a<br>ganization identifies and defines user actions that can be performed on the information system      |             | +         | )        |
| JUMP TO         | Jump To Rule 3.1<br>IF The organizati ANSWER IS Select answer THEN GOTO Select Question                  |             |           |          |
|                 | Rule Name<br>Jump To Rule 3.1                                                                            |             | /         | <b>`</b> |
|                 | IF The organization identifies and define ANSWER IS Not satisfied                                        | V E         |           |          |
|                 | THEN Jump To The organization designates individuals authorized to post information onto a publicly acce | ~           |           |          |

Hide Rule:

|                    |         | Builder                       | Rules                   | Settings                     |                              |               |          | ?         | Publish |
|--------------------|---------|-------------------------------|-------------------------|------------------------------|------------------------------|---------------|----------|-----------|---------|
| NIST               | SP 80   | )0-53 Rev                     | ision 4: Se             | curity Cont                  | rol Baselines                | for Low-Ir    | npact In | f         |         |
|                    |         |                               |                         |                              |                              |               |          | Collapse: | OFF     |
| 🗖 Fa               | mily: / | Access Conti                  | rol                     |                              |                              |               |          |           | ^       |
|                    | -14 P   | ermitted Acti                 | ions Without I          | dentification O              | Authentication               |               |          |           |         |
|                    |         |                               |                         |                              | Automotion                   |               |          |           |         |
| AC-14 a<br>The org |         | n identifies and              | defines user actio      | ns that can be perf          | ormed on the informa         | ation system  |          |           |         |
|                    | _       |                               |                         |                              |                              |               |          | (+        |         |
| © HIDE             |         | Rule 3.1<br>The organizati AN | SWER IS Select answe    | er <b>THEN HIDE</b> Select Q | uestion                      |               |          |           |         |
| L                  | IF      | The organization              | ation identifies and de | fine ANSWER I                | Satisfied                    |               | ✓ E      |           |         |
|                    | THEN    | Hide The organ                | nization documents a    | nd provides supporting       | rationale in the security pl | lan for the i |          | -         |         |
|                    |         |                               |                         |                              |                              | Cancel        | Save     |           |         |
|                    |         |                               |                         |                              |                              | Galicer       | Gave     | ~         | ,       |

Once all questions are added, click **Publish** to publish the template so that it can be used for the campaign.

Other options for template creation are as mentioned below:

- From Template XML - Import a template as an XML file. Once imported, you can use our template editor to make updates.

|                | ~                                                                                             |
|----------------|-----------------------------------------------------------------------------------------------|
|                | Drop file here to attach or <b>browse</b>                                                     |
|                | Use a Qualys XML template file previously exported to XML                                     |
| What's next?   | e'll verify the template file data. Once imported you can edit the template and use it to lau |
| new campaigns. |                                                                                               |

- From Template EXCEL - Import template as an Excel (.xls or .xlsx) file. Once imported, you can use our template editor to make updates. Make sure you provide the template details in the same format in the sample template. You can download the sample template from the window that will open once you select this option.

| 0 | Download the sam<br>file. Make sure the |                   |                  | the .xls/.xlsx |
|---|-----------------------------------------|-------------------|------------------|----------------|
|   |                                         |                   |                  |                |
|   |                                         | <br>              |                  | <br>           |
|   |                                         |                   |                  |                |
| 1 |                                         |                   |                  |                |
|   |                                         | Drop file here to | attach or browse |                |
|   |                                         |                   |                  |                |
|   |                                         | <br>              |                  | <br>           |

-From Library: You can directly import out-of-box templates from Qualys template library and edit them as per your requirement.

| emplate                                                                                             |   |      |
|----------------------------------------------------------------------------------------------------|---|------|
| Select Library Template                                                                             | • |      |
| NIST Special Publication 800-53 Revision 4 - Self Assessment Questionnaire (Family: Configuration   | ^ |      |
| HITRUST Common Security Framework (CSF) Version 6.0                                                 |   |      |
| Payment Card Industry (PCI) Data Security Standard - Self-Assessment Questionnaire D and Attestat   |   |      |
| COSO Enterprise Risk Management Framework                                                           |   |      |
| NIST SP 800-53 Revision 4: Security Control Baselines for High-Impact Information Systems - Priorit |   |      |
| NIST SP 800-53 Revision 4: Security Control Baselines for High-Impact Information Systems - Priorit |   | Done |

If you are creating a template from blank, you can start by organizing your questionnaire into sections, subsections, and questions or you can add sections to a template imported from XML or library.

# Manage Users in Your Subscription

As a Campaign owner, you can invite people to your campaign, e.g., employees, partners, vendors, or subject matter experts. These users can be in your subscription, outside of your subscription, from your organization, or external to your organization.

#### Create a user with a Manager role

To create a user with a Manager role, you need to set up new users using VM/VMDR module and grant them access to the SAQ app. Only a user with a Manager role can launch and manage Campaigns in SAQ. Know more.

To add a user

Go to Secure Assessment Questionnaire > Users tab and click Add User.

| Security Assessment Questionnaire 🗸                 | $\geq$ | Help 🗸     | VMDR Test 🗸 | Log out   |
|-----------------------------------------------------|--------|------------|-------------|-----------|
| Dashboard Campaigns Reports Templates Vendors Users |        |            |             |           |
| 🕼 Users Users                                       |        |            |             |           |
| Saved Searches •                                    | save   | save as un | ido Search  | Actions 👻 |
| Search for users by entering properties             |        |            |             |           |
| Actions (0) V Add User mport Users                  |        | 1 - 8 of 8 |             | 2 🔅 🗸     |

Provide all the required information about the user and click Add User. This user is now added to your subscription and is listed on the Users tab.

| Create New       | User                                                                                            |            |
|------------------|-------------------------------------------------------------------------------------------------|------------|
| Enter New U      | Jser Information                                                                                | Ē          |
| Add a new user   | by entering information below. This will lead to a license being used. How does a license work? |            |
| User License     | Total purchased: 1000, Currently used: 4                                                        |            |
| First Name*      | Steve                                                                                           |            |
| Last Name*       | Smith                                                                                           |            |
| Company*         | Qualys                                                                                          |            |
| Title            | General Manager (Marketing)                                                                     |            |
| Email*           | ssmith@qualys.com                                                                               |            |
| Tags             |                                                                                                 |            |
| Tags applied t   | lo user Select   Create                                                                         | Remove All |
| California Re    | sources X                                                                                       |            |
| We'll send the u | ser a registration email with a secure link to the SAQ module.                                  |            |
| Cancel           |                                                                                                 | Add User   |

#### Use CSV to add multiple users

You can add multiple users by importing a CSV file. The file should contain the new users' first name, last name, company, and email addresses separated by semi-colons. Click Choose File or drag and drop the CSV file to import it.

| Questionnaire User Import                                                                                                    | 8 |
|----------------------------------------------------------------------------------------------------|---|
| Select User CSV File to import                                                                                                    |   |
| Choose File No file chosen                                                                                                    | Ð |
|                                                                                                    |   |
| Drag file here     The file shall contain 6 columns: first name, last name, vendor, email address, and optional title , and tag(s)                                          |   |
| What's next?<br>Make sure that your fields are separated by semi-colons.<br>At import time we'll verify the user information and add it to the list of users to be invited. |   |
|                                                                                                    |   |
| Cancel                                                                                                    |   |

### Add users outside of your subscription

You might want to send questionnaires to users who do not already have access to the SAQ app. Follow the same process to add this user. After a user is assigned to an active campaign, the user receives an email invitation to log in to the SAQ app and respond to their assigned questionnaire.

#### Delete a user

You can delete a user from SAQ if that user is not assigned to an active campaign. To delete a user, navigate to the Users tab and choose Delete User from the Quick Actions menu. To delete multiple users in one go, select users in the list and choose Delete User from the Actions menu above the list.

# **Create and Launch Campaigns**

Create campaigns to send out questionnaires to the intended recipients. To collect the risk and compliance data, you must create and launch campaigns. You can create a campaign from any of the following tabs:

- CAMPAIGNS
- TEMPLATES
- VENDORS

What you'll need

- SAQ must be enabled for your subscription. Contact your Technical Account Manager or Support to get this feature.

- User must be assigned 'Manager or Unit Manager' and 'Questionnaire Manager' roles.

## Create a campaign from the CAMPAIGNS tab

Go to the CAMPAIGNS tab and click New Campaign.

| Security Assessment (   | Questionnaire 🔻 | DA           | SHBOARD CAMPAIGNS | REPORTS TEMPLATES | VENDORS | USERS                        | <b>1</b> 🕑 i |
|-------------------------|-----------------|--------------|-------------------|-------------------|---------|------------------------------|--------------|
| Campaigns               |                 |              |                   |                   |         |                              |              |
|                         | Q Search        |              |                   |                   |         |                              | 0            |
| 23                      | CAMPAIGN STATUS | ACTIVE: 10   | INACTIVE: 7       | DUE DATE 1        |         |                              |              |
|                         |                 | COMPLETE: 6  |                   | 10                |         | Overdue<br>Due Within 7 Days | 4<br>6       |
| STATUS                  | Actions (0)     | New Campaign |                   |                   |         | 1 - 23 of <b>23</b>          | I ± C Q      |
| ACTIVE 10<br>INACTIVE 7 | CAMPAIGN NA     | ME           | TEMPLATE          | WORKFLOW          | STATUS  | DUE DATE                     |              |

Give a name to your campaign.

| $\leftarrow$ Create Campaign                                                                                                    |                                                                                                    |
|----------------------------------------------------------------------------------------------------|----------------------------------------------------------------------------------------------------|
| STEPS 1/6                                                                                                    |                                                                                                    |
| <ul> <li>Campaign Details</li> <li>Workflows</li> <li>Recipients</li> <li>Schedule</li> <li>Notifications</li> <li>Review and Confirm</li> </ul> | Campaign Details         Your Campaign will help you organize questionnaires, target multiple individuals and track overall progress.         CAMPAIGN NAME •         New York State Department of Financial Services         CHOOSE TEMPLATE       Change Template         New York State Department of Financial Services - 23 NYCRR 500.         This Self Assessment Questionnaire (SAQ) template is based on Cybersecurity Requirements for Financial Services (20 NYCRR 500. The security control Strancial Services) regulation designed to promote the protection of customer information         Created by: SYSTEM USER       No. of Questions: 115       Version : 1 |
|                                                                                                    | Cancel                                                                                                    |

Choose a questionnaire template from the Template Library.

Choose a workflow as per requirement.

Depending on the workflow you choose, the questionnaire answered by the responder is sent for review and approval.

- Simple (2-stage) workflow sends the questionnaire to the user for information gathering.

- Reviewable (3-stage) workflow sends the answered questionnaire to a reviewer for review. You can also add separate reviewers per section or subsection. - Full (4-stage) workflow sends the answered questionnaire to a reviewer and an approver.

| $\leftarrow$ Create Campaign                |                                                                                                    |
|---------------------------------------------|----------------------------------------------------------------------------------------------------|
| STEPS 2/6                                   |                                                                                                    |
| Campaign Details<br>Workflows<br>Recipients | Workflows<br>A workflow refers to tasks and procedural steps that the people involved need to<br>do for each step in questionnaire process. Select from the defined workflows<br>below. |
| 5 Notifications<br>6 Review and Confirm     | Simple (2-Stage) Full (4-Stage)                                                                                                    |
|                                             | Stages: Information Gathering > Review > Close<br>Select Workflow Users<br>ADD REVIEWER *<br>ssmith@qualys.com<br>+ Add Section or Subsection Reviewer                                  |
|                                             | Cancel Previous Next                                                                                                    |

Add recipients to whom you want to send the questionnaire. You can invite any number of users to complete your questionnaire. The recipients may include employees, partners, vendors, and subject matter experts.

Users can be:

- In your subscription
- Outside of your subscription
- From your organization
- External to your organization

In case you have users who have already answered this questionnaire in the past, then you can send the previously answered questionnaire. This questionnaire will be pre-filled with all the responses they answered previously.

| Step 3 of 5<br>Campaign Details<br>Workflows                                      | Add Recipients<br>Invite recipients for your campaign.                                |
|-----------------------------------------------------------------------------------|---------------------------------------------------------------------------------------|
| <ul> <li>Recipients</li> <li>Notifications</li> <li>Review and Confirm</li> </ul> | No Recipients Invited<br>Invite users for your campaign<br>Take me to Recipients List |

Schedule your campaign.

You can choose to run a campaign on-demand or schedule it and run it automatically on a particular date and time.

To schedule a campaign to run only once, keep the Recurring Job check box clear.

Provide the start date, time, and due date for your campaign.

To run your scheduled campaign periodically, select the Recurring Job check box.

As a recurring job, choose the options for the recurrence pattern. Set the due date for your campaign and the end date for your recurrence schedule. Set the day on which you want to notify the campaign manager about the initialization of a campaign. You can also view the next scheduled date, which is calculated based on the recurrence options that you set.

| STEP 347 Campaign Details Vokfows Schedule Vokifications Periever and Confirm Details Step 1::::::::::::::::::::::::::::::::::::                                                                                                    | — Create Campaign    |                                                                |
|----------------------------------------------------------------------------------------------------|----------------------|----------------------------------------------------------------|
| Schedule Campaign for run on demand or schedule it for later          Image: Schedule Schedule Start Date         Image: Schedule Schedule Start Date         Image: Schedule Start Date         Image: Schedule Schedule Sch | TEPS 4/6             |                                                                |
| Recipients Schedule Notifications Review and Confirm Review and Confirm On Demand Schedule Start Date * Start Date * Start Date * Start Time The Month Day of the Week Recurrence Day Week Day Start Time The Month Start Time Due Date: 30 days after campaign initialization Notify Campaign Manager T * days prior to initialization End Date * 31-05-2021 View next schedule date                                                                                                    |                      | Schedule Campaign                                              |
| Schedule   Notifications   Review and Confirm     Day of the Month   Day of the Month   Day of the Month   Day of the Month   Day of the Month   Day of the Month   Day of the Month   Day of the Month   Day of the Month   Day of the Month   Day of the Month   Day of the Month   Day of the Month   Day of the Month   Day of the Month   Due Date:   Due Date:   Due Date:   Date •   31-05-2021      View next schedule date                                                                                                    | 2 Workflows          | Set up your campaign to run on demand or schedule it for later |
| Schedule   Notifications   Review and Confirm     Istart Date •     Istart Date •              View next schedule date                                                                                                    | Recipients           |                                                                |
| Notifications     15-11-2020     Day of the Month     Day of the Month     Due Date:     30   days after campaign initialization        End Date •         31-05-2021                       The Date • <th>Schedule</th> <th></th>                                                                                                    | Schedule             |                                                                |
| Beview and Confirm     Day of the Month     Day of the Month     Due Date:     Due Date: <th>5 Notifications</th> <th></th>                                                                                                    | 5 Notifications      |                                                                |
| Day of the Month Day of the Week     Recurrence Day Week Day     Start Time     1 Image: Total Start Time     Due Date: 30 Image: Total Start Time     Due Date: 30 Image: Total Start Time     Notify Campaign Manager Total Start Time     End Date *     31-05-2021     View next schedule date                                                                                                    | 5 Review and Confirm |                                                                |
| 1 Image: Monday   Due Date: 30   Jue Date: 30   Image: Total Image: Total   Image: Total Image: Total </th <th></th> <th>Day of the Month</th>                                                                                                    |                      | Day of the Month                                               |
| Due Date: 30 days after campaign initialization<br>Notify Campaign Manager 7 v days prior to initialization<br>End Date *<br>31-05-2021                                                                                                    |                      | Recurrence Day Week Day Start Time                             |
| Notify Campaign Manager 7 v days prior to initialization End Date * 31-05-2021                                                                                                    |                      | 1 v MONDAY v 11:00am (                                         |
| Notify Campaign Manager 7 v days prior to initialization End Date * 31-05-2021                                                                                                    |                      |                                                                |
| End Date * 31-05-2021  iiii View next schedule date                                                                                                    |                      | Due Date: 30 days after campaign initialization                |
| 31-05-2021 int<br>View next schedule date                                                                                                    |                      | Notify Campaign Manager 7 v days prior to initialization       |
| 31-05-2021 int<br>View next schedule date                                                                                                    |                      | End Date *                                                     |
| View next schedule date                                                                                                    |                      |                                                                |
| Dec 14, 2020 11:00:00 AM                                                                                                    |                      |                                                                |
|                                                                                                    |                      | Dec 14, 2020 11:00:00 AM                                       |
|                                                                                                    |                      |                                                                |
|                                                                                                    |                      |                                                                |
|                                                                                                    |                      |                                                                |
|                                                                                                    |                      |                                                                |
|                                                                                                    |                      |                                                                |
|                                                                                                    |                      | Cancel Previous Nex                                            |
| Cannel Presinue Ne                                                                                                    |                      |                                                                |

Set notifications and reminders for your campaign.

| $\leftarrow$ Create Campaign                                  |                                                                                                    |
|---------------------------------------------------------------|----------------------------------------------------------------------------------------------------|
| STEPS 5/6                                                     |                                                                                                    |
| 1 Campaign Details<br>2 Workflows                             | Notifications<br>Set notifications and reminders for your campaign.                                                                                              |
| <ul><li>3 Recipients</li><li>4 Schedule</li></ul>             | Reminder Notifications                                                                                                    |
| <ul> <li>Notifications</li> <li>Review and Confirm</li> </ul> | Specify when to send notifications once the campaign is launched. Due Date Notifications Specify when to send notifications if the campaign is nearing due date. |
|                                                               | Overdue Notifications Specify when to stop sending notifications after the due date.                                                                             |
|                                                               |                                                                                                    |
|                                                               |                                                                                                    |
|                                                               |                                                                                                    |
|                                                               | Cancel Previous Next                                                                                                    |

| ← Create Campaign                 |                                                                                      |
|-----------------------------------|--------------------------------------------------------------------------------------|
| STEPS 6/6                         | Review and Confirm                                                                   |
| 1 Campaign Details<br>2 Workflows | Please review the information for your campaign below                                |
| 3 Recipients                      | Campaign Details Campaign Name: New York State Department of Financial Services      |
| 4 Schedule<br>5 Notifications     | Due Date: 12-11-2020                                                                 |
| 6 Review and Confirm              | Campaign Template: New York State Department of Financial Services - 23<br>NYCRR 500 |
|                                   | Workflow                                                                             |
|                                   | Type of Workflow: 3 STAGE - REVIEWABLE                                               |
|                                   | Reviewer: Steve Smith<br>ssmith@qualys.com                                           |
|                                   | Recipients                                                                           |
|                                   | Recipients: 1 View Ali                                                               |
|                                   | Cancel Previous Create & Launch                                                      |

Review the campaign summary and click **Create & Launch**.

Review your campaign notification. Click **Edit** to customize the notification.

|                | npaign<br>w mail to all the involved invitees in the campaign. An individua<br>ne participant will be generated for each recipient. | al    |
|----------------|----------------------------------------------------------------------------------------------------|-------|
| New York       | State Department of Financial Services                                                                                              |       |
| SUBJECT *      |                                                                                                    |       |
| New York Sta   | te Department of Financial Services                                                                                                 |       |
|                | Edi                                                                                                    | t OFF |
|                |                                                                                                    | ^     |
| SAQ            | Invitation to respond to a campaign<br>Security Assessment                                                                          |       |
|                | Questionnaire                                                                                                    |       |
| Dear <b>{a</b> | ssigneeName},                                                                                                    | -     |

## Create a campaign from the TEMPLATES tab

1. Go to the TEMPLATES tab and select a template from the My Templates tab or the Library tab. Only published templates can be used to launch campaigns.

2. Open the Quick Actions menu, and click Start a campaign using this template. Alternatively, you can find the Start a campaign using this template option on the Actions menu.

| Security Assessment                      | Questionnaire v DASHBOARD CAMPAIGNS REPORTS                                    | TEMPLATES | VENDORS USERS | 101                 |
|------------------------------------------|--------------------------------------------------------------------------------|-----------|---------------|---------------------|
| Templates                                | My Templates Library                                                           |           |               |                     |
| 100                                      | Q Search                                                                       |           |               | (                   |
| 188<br>Total Templates                   | — Actions (1) •                                                                |           |               | 1 - 50 of 188 🚺 🛨 🖒 |
|                                          | NAME                                                                           | CATEGORY  | CREATED ON    | VERSION             |
| CATEGORY                                 | Australian Government Information Security Manual (ISM), 2015<br>Questions 17  | REGIONAL  | Jun 19, 2016  | PUBLISHED v-1       |
| CYBERSECURITY 1<br>CYBERSECURITY 1       | Australian Government Information Security Manual (ISM), 2015<br>Questions 17  | OTHERS    | Mar 15, 2018  | PUBLISHED v-1       |
| DATA PROTECTI 11<br>ENERGY 1<br>ENERGY 1 | Australian Government Information Security Manual (ISM), 2015<br>Questions 121 | REGIONAL  | Jun 19, 2016  | PUBLISHED v-1       |
|                                          | Australian Government Information     Quick Actions     Quick Actions          | OTHERS    | Mar 15, 2018  | PUBLISHED v-1       |
|                                          | Australian Government Information<br>Questions 116                             | REGIONAL  | Jun 19, 2016  | PUBLISHED v-1       |
|                                          | Australian Government Information Questions 116 Download                       | OTHERS    | Mar 15, 2018  | PUBLISHED v-1       |
|                                          | Australian Government Information Start a campaign using this template         | REGIONAL  | Jun 19, 2016  | PUBLISHED v-1       |
|                                          | Australian Government Information Security Manual (ISM), 2015<br>Questions 638 | OTHERS    | Mar 15, 2018  | PUBLISHED v-1       |
|                                          | Australian Government Information Security Manual (ISM), 2015<br>Questions 26  | REGIONAL  | Jun 19, 2016  | PUBLISHED v-1       |
|                                          | Australian Government Information Security Manual (ISM), 2015                  | OTHERS    | Mar 15, 2018  | PUBLISHED v-1       |

On the Create Campaign page, the questionnaire template is selected already. You can change the template if you want. All the remaining workflow for creating a campaign is as described in the Create a campaign from the CAMPAIGNS tab section.

### Create a campaign from the VENDORS tab

1. On the VENDORS page, select the vendors for whom you want to create and launch an assessment campaign. To create a campaign for a single vendor, open the Quick Actions menu, and click Start a campaign. Alternatively, you can find the Start a campaign option on the Actions menu.

To create a single campaign for multiple vendors, click Actions > Start a campaign.

| Security Asses          | ssment Qu | t Questionnaire 🔹 |                  |                                 | DARD CAMPAIGNS   | REPORTS     | TEMPLATES VENDOR   | S USERS       | 10           | ? ⊻ |
|-------------------------|-----------|-------------------|------------------|---------------------------------|------------------|-------------|--------------------|---------------|--------------|-----|
| Vendors                 |           |                   |                  |                                 |                  |             |                    |               |              |     |
|                         |           | Q                 | Search           |                                 |                  |             |                    |               | (            | 9   |
| 5<br>Total Vend         |           | Ξ                 | Actions (3) 🔻    | Add New                         |                  |             |                    | 1 - 5         | of 5 🚺 🛓 🖒 🐇 | 0   |
|                         |           |                   | View             | NAME                            | SERVICE CATEGORY | CRITICALITY | <b>RISK RATING</b> | LAST UPDATE   | TAGS         |     |
| ТҮРЕ                    | ^         |                   | Edit<br>Delete   | Phoenix Co<br>Type: Proposed    | Administrative   | High        | -                  | Nov 05 , 2020 | -            |     |
| CONTRACTUAL<br>PROPOSED | 3<br>2    | ~                 | Start a campaign | New Texas<br>Type: Proposed     | Administrative   | Low         |                    | Nov 05 , 2020 |              |     |
| CRITICALITY             | 1         | ~                 | Active           | Multiline S<br>Type: Contractu  | SaaS             | Low         |                    | Nov 05 , 2020 | -            |     |
| HIGH                    | 2         | ~                 | Active           | Ambitious<br>Type: Contractu    | Software         | Medium      | -                  | Nov 05 , 2020 |              |     |
| STATUS                  |           |                   | Active           | Elixir Enter<br>Type: Contractu | Manufacturing    | High        | -                  | Nov 05 , 2020 | -            |     |
| ACTIVE                  | 3<br>2    |                   |                  |                                 |                  |             |                    |               |              |     |

On the Create Campaign page, on the Recipients tab, the users that you choose as single points of contact (SPOC) during vendor onboarding are displayed in the list of potential recipients for your campaign automatically. You can select these SPOCs as the intended recipients. This saves you the effort of manually adding users to the list of recipients. If you want to invite users other than SPOCs or if a SPOC is not assigned for a selected vendor, you can manually add the intended recipients.

All the remaining workflow for creating a campaign is as described in the Create a campaign from the CAMPAIGNS tab section.

# **Monitor Responses**

You can monitor responses to your campaigns in real-time.

1. Go to the Campaigns tab and click the campaign name of which you want to check the status.

2. Select a questionnaire, open the Quick Actions menu and choose options to view questions, summary etc. Click **View Questions**.

| ← Campaign: Cl                                                                       | BR 202      | 21 Readiness Assessment                                                                               |                     |                  |                                                                   | Edit                                                          |
|--------------------------------------------------------------------------------------|-------------|----------------------------------------------------------------------------------------------------|---------------------|------------------|-------------------------------------------------------------------|---------------------------------------------------------------|
| <b>1</b><br>Total Questionnain                                                       |             | CAMPAIGN SUMMARY<br>CAMPAIGN SUMMARY<br>T6<br>Days<br>T0 End<br>T6<br>Approver: -                     | faturity Assessment | QUESTIONNAIRE ST | ATUS<br>Not started: 0<br>Pending Review. 0<br>Closed: 0<br>1/2 V | In Progress: 1<br>Pending Approval: 0<br>Canceled (no respons |
| TIMEFRAME<br>Due within 2 wee<br>Idle (No answers<br>Overdue<br>STATE<br>Not started | 0<br>0<br>0 | Actions (1)     Invite User      QUISTIONNAIRE      CBR 2021 Readi     Quick Actions      View Summer |                     | Steve Smith      | TATUS TAGS In Progress / 90 Questions                             | 1-1 of 1 💽 ± C<br>RISK RATING                                 |
| In Progress<br>Pending Review<br>Pending Approval<br>Closed<br>© 2 more<br>RISK      | 1<br>0<br>0 | View Questi<br>Reassign<br>Rename<br>Delete                                                           |                     |                  |                                                                   |                                                               |

3. To filter the questions, click the filter buttons above the questions to display All, Incomplete or Delegated questions.

| $\leftarrow$ CBR 2021 Readiness Asses                      | ssment - Steve Smith                                                                                                    | ?    | Save & Exit   | Submit            |
|------------------------------------------------------------|----------------------------------------------------------------------------------------------------|------|---------------|-------------------|
| CBR 2021 Readiness Assessment<br>Risk Rating:Not Available | Third Party Maturity Assessment for Information Security<br>Management                                                                                                    | -    | Progress      | 34%<br>11/10/2020 |
| O<br>01 Security Policy (SP)                               | Total Questions 90     Flagged 2     Delegated 2     Unanswered 59     Rejected 0       Image: Comparison of the comparison of the comp |      |               | ^                 |
| 3<br>02 Security Organization                              | SP-01 NOTE A security Policy defined at the Corporate level?                                                                                                    |      |               |                   |
| O<br>03 Asset Management (                                 | No     Yes                                                                                                    | معير | الع محمد الله |                   |

| 1. Approve of reject each answer maivialanty of all answers at once | • |
|---------------------------------------------------------------------|---|
| Documentation of Business Processes                                 |   |
|                                                                     |   |

4. Approve or reject each answer individually or all answers at once.

Reject
Approve

Approve

Reject
Approve

Prove

Ves

No

Comments
Attachments

Assets

If the questionnaire's workflow includes a review stage, it is not complete until the reviewer or a delegated user reviews all questions. You can see Approve and Reject buttons in the question palette as you click each question. Once you have marked all questions as either approved or rejected, you can submit the questionnaire.

If you have rejected one or more answers, the questionnaire will be returned to the responding user. This user will have to correct the rejected answers and resubmit the questionnaire. If you've approved all questions, the questionnaire goes into its next state according to its workflow - either closed or approved.

5. If the workflow includes an approval stage, the questionnaire remains active and needs to be approved to be closed. Choose View Questions from the quick action menu, click the right side of the Approve button (arrow) and choose either Approve or Reject.

| $\leftarrow$ STWR Compatibility Awarer | ness Program - Steve Smith                                                                         | ?       | Save & Exit  | Reject | Approve |
|----------------------------------------|----------------------------------------------------------------------------------------------------|---------|--------------|--------|---------|
| STWR Compatibility Awareness           | SWTR Awareness Program Questionnaire                                                               |         |              | L      | 0       |
| 0                                      | Total Questions 90                                                                                 |         |              |        |         |
| Documentation of Burin                 | اور و المحادث الحرب المحاصلي بدي بالاست المحاصات الجامعا المحاص المو المعام المحاصور المحال المحاص | والمعيد | و سو مو مسام |        | marke   |

## **Create Reports**

You can launch reports anytime to get the latest responses submitted by users. You can preview and edit the report results before generating the final report.

Go to **Reports** > **New Report**, choose your report, and walk you through the steps.

| Security Assessment Questionnaire         |               |      |         | Help 🔪       | VMDR Test 🗸 | Log out     |
|-------------------------------------------|---------------|------|---------|--------------|-------------|-------------|
| Dashboard Campaigns Reports Templates     | Vendors Users |      |         |              |             |             |
| III Reports Reports                       |               |      |         |              |             |             |
| Saved Searches 💌                          |               |      |         | save save as | undo Search | h Actions 🔻 |
| Search for reports by entering properties |               |      |         |              |             |             |
| Actions (0)                               |               |      |         | 1 - 20 c     | f 144       | 2 0 v       |
| Report litle                              | User          | Туре | Created | Status       | Format      |             |

#### Single Instance Report

This is a report on one instance of a questionnaire. An instance is specific to one assigned user. For example, if you launched a campaign and invited 6 users, choose 1 of 6 instances for your report. (You need to be the campaign/questionnaire owner to create this report)

#### Aggregate Template Report

Report on multiple questionnaires launched from one template. You can choose a template and, optionally, apply filters. All questionnaires launched using the template are included if no filters are applied. (You need to be the campaign/questionnaire owner to create this report)

### Campaign Report

Report on a single campaign. (You need to be the campaign owner to create this report)

| Questionnaire Report C                          | reation                                                                                                    | Turn help tips: On   Off 🛛 🗙 |
|-------------------------------------------------|----------------------------------------------------------------------------------------------------|------------------------------|
| Step 1 of 2                                     | Define the type of report to create                                                                                                    |                              |
| <ol> <li>Report Type</li> <li>Target</li> </ol> | Select Report Type<br>Choose a report type, then click Continue to define the report tark<br>Report type*<br>Campaign Report<br>Single Instance Report<br>Aggregate Templates Report<br>Campaign Report<br>questionmares included in a campaign.<br>This report provides overview of questionnaires included in<br>one particular campaign. | get.                         |
| Cancel                                          |                                                                                                    | Continue                     |

# Vendor Onboarding

Qualys Security Assessment Questionnaire (SAQ) gives you the ability to onboard new vendors, keep track of the existing ones, keep a record of their areas of business, and gain accurate visibility into your vendors' records and related areas.

To onboard a new vendor and to send out vendor assessments, do the following:

| Security Assessment Questionnaire 🔹 |                 | DASHBOARD | CAMPAIGNS    | REPORTS     |             | USER USER | s                   |
|-------------------------------------|-----------------|-----------|--------------|-------------|-------------|-----------|---------------------|
| Vendors                             |                 |           | 3            |             |             | 2 1       |                     |
|                                     | Q Search        |           |              |             |             |           |                     |
| 10<br>Total Vendors                 | Actions (0) 🔻 🗛 | dd New    |              |             |             |           | 1 - 10 of <b>10</b> |
| - man and the second                | STATUS          | AME SERV  | ICE CATEGORY | CRITICALITY | RISK RATING | LAST UPD/ | TAGS /              |

1. Create users or identify the existing users for your vendor. Simply navigate to the USERS > Users tab to create new users. For more information, refer Manage Users in Your Subscription.

2. Create a Vendor by navigating to the VENDORS tab. For more information, refer Manage Vendors.

3. Create a campaign and add the user associated with that vendor to the campaign to initiate vendor assessment. For more information, refer Create a campaign from the VENDORS tab.

Once your vendor is added, you can send out campaigns for the assessment areas applicable to the vendors and assess them against those specific areas. While creating a Campaign, pick a Vendor template from the Template Library to quickly create a questionnaire.

| FILTERS                 |     | All | Categories                      |                                          | Search by Template Name                                 |  |
|-------------------------|-----|-----|---------------------------------|------------------------------------------|---------------------------------------------------------|--|
| ALL CATEGORIES          | 206 |     | 5                               |                                          |                                                         |  |
| INFO SECURITY           | 106 |     |                                 |                                          |                                                         |  |
| GDPR                    | 21  | Cre | ate New Template                |                                          |                                                         |  |
| OTHER                   | 15  |     | Third Party Maturity Asses      | sment for Information Security M         | anagement                                               |  |
| PCI                     | 12  |     |                                 | -                                        | ion system security management processes. This helps in |  |
| DATA PROTECTION, PCI,   | 11  |     | profiling the vendors.          | assess and matering of tendolo morna     | ten eyeten esseny management proceeded. The helpe in    |  |
| REGIONAL                | 9   |     | Created by: SYSTEM USER         | No. of Questions; 90                     | Version: 1                                              |  |
| IT                      | 5   |     | oreated by: oronem obert        | No. of Questions. 50                     | Vesion. 1                                               |  |
| VENDOR                  | 5   |     | Preliminary Vendor Security     | Assessment (Information Gathe            | ering) for Hosting Service Provider                     |  |
| 11 GOV & RISK, 11 GOV & | 4   |     |                                 |                                          | endors which host the organization's data in their      |  |
| HEALTHCARE              | 3   |     | environment.                    |                                          | - · · ·                                                 |  |
| IT GOV & RISK           | 3   |     | Created by: SYSTEM USER         | No. of Ouestions: 30                     | Version: 1                                              |  |
| ENERGY                  | 2   |     | oreated by: oronem obert        | no, or questions. Ob                     | Version. 1                                              |  |
| FINANCE                 | 2   |     | Third Party Maturity Asses      | sment for Information Security M         | lanagement                                              |  |
| REGIONAL, FINANCE       | 2   |     |                                 |                                          | ion system security management processes. This helps in |  |
| CYBERSECURITY           | 1   |     | profiling the vendors.          |                                          | ,,                                                      |  |
| IT GOV & RISK, FINANCE  | 1   |     | Created by: SYSTEM USER         | No. of Ouestions: 90                     | Version: 1                                              |  |
| IT GOV & RISK, HEALTHC  | 1   |     |                                 |                                          | · ·                                                     |  |
| REGIONAL, INFO SECURI   | 1   |     | Vendor Risk Assessment          |                                          |                                                         |  |
| REGIONAL, PRIVACY, DA   | 1   |     | Vendor Risk Assessment Question | naire template provides a standard appro | ach to all High Risk Vendors                            |  |
| VENDOR, VENDOR          | 1   |     |                                 |                                          |                                                         |  |

## Manage Vendors

#### Create a Vendor

You can create Vendor profiles with the required information, such as contact details (SPOC), address, service provided and so on, including the ability to upload contractual files.

To onboard a vendor, do the following:

- Provide basic vendor information like company details, category of service provided,

etc. Specify whether the vendor is contractual or still in the proposed state (RFP) and

upload relevant contract documents.

- In Assessment Configuration, identify the assessment areas that are relevant to

services provided by your vendor. You can also add tags to better organize vendors

in your organization.

- Identify a Point of Contact for your vendor, associated users and internal contact.

- Define vendor criticality manually or by using our internal campaign template to

help you auto-calculate the criticality.

Once created, this vendor is added to the vendors list on the VENDORS tab. You can View, Edit, or Delete users using the Quick Actions menu.

1. Go to the VENDORS tab, and select Add New.

2. Provide a name, details about the vendor company, select service category, etc.

3. Select Vendor Type. If your vendor has sent an RFP and is not yet under contract, then select Proposed (RFP). By default, all vendors created as Contractual are marked Active. You can change the Vendor Status when you edit an existing vendor.

4. Add supporting documents for the vendor contracts, as required.

| $\leftarrow$ Add Vendor    |                                                                                                    |
|----------------------------|----------------------------------------------------------------------------------------------------|
| STEPS 1/5                  | Vendor Details                                                                                               |
| 1 Vendor Details           | Basic Information                                                                                            |
| 2 Assessment Configuration | Name *                                                                                                    |
| 3 Point Of Contact         | Tetra Tech                                                                                                   |
| 4 Vendor Criticality       |                                                                                                    |
|                            | Parent Company                                                                                               |
| 5 Summary                  | Enter the parent company name                                                                                |
|                            | Website                                                                                                    |
|                            | Enter vendor website                                                                                         |
|                            |                                                                                                    |
|                            | Service Category *                                                                                           |
|                            | Q Search 🔻                                                                                                   |
|                            | Software 😵                                                                                                   |
|                            | Administrative Support 🛞                                                                                     |
|                            | Service Description                                                                                          |
|                            | This is a software service company managing licenses.                                                        |
|                            |                                                                                                    |
|                            |                                                                                                    |
|                            |                                                                                                    |
|                            | Vendor Type                                                                                                  |
|                            | Contractual O Proposed (RFP)                                                                                 |
| المناصبي الجدر ومساجر ومس  | سلمان کا الحرب الدي هم الاست الحرب الحربي و المحمور من الا الحراق المح المربع المحمور من المحربين الحراف الم |

5. Depending on the services associated with the vendor, choose the assessment areas.

6. By default, all available areas are selected. Remove the areas that are not applicable to this vendor.

7. Assign tags to organize and track vendors in your account effectively. These tags can also be used in reports for analysis of completed campaigns.

| Assessment Areas                                                                                                    |                                       |
|----------------------------------------------------------------------------------------------------|---------------------------------------|
| lentify assessment areas that are relevant to services prov<br>vailable areas are selected. Remove the areas that are not |                                       |
| elect Assessment Areas                                                                                                    | applicable for this verticol.         |
| Q Search                                                                                                    | <b>v</b>                              |
| Operations Management                                                                                                    | Ø                                     |
|                                                                                                    | 0                                     |
| Application Security                                                                                                    |                                       |
| Compliance<br>Server Security                                                                                             | 8                                     |
| ags                                                                                                    |                                       |
| lse tags to effectively organize and track vendors in your ac<br>eports for analysis of completed campaigns.              | count. These tags can also be used in |
|                                                                                                    | Select Tags                           |
| D1113 × static_solaris 1 ×                                                                                                |                                       |
|                                                                                                    |                                       |

Identify a single point of contact (SPOC) in the vendor company for further communication. Usually, this user will have more information about the vendor and the vendor services.

You can choose to use an existing user or create a new user.

| ndor Contact                                        |                          |                                                     |
|-----------------------------------------------------|--------------------------|-----------------------------------------------------|
| ntify and provide information.                      | ation about the single p | point of contact (SPOC) in the vendor company for f |
| New User $^{\bigcirc}$ Existing U                   | Jser                     |                                                     |
| Create a new user as a s<br>with details associated |                          | This user will be saved as an internal user         |
| First Name *                                        |                          | Last Name *                                         |
| John                                                |                          | Doe                                                 |
| Email *<br>john.doe@tetratech.com<br>Contact Number | 1                        |                                                     |
| Country Code                                        | Contact number           | er                                                  |
| Company Name                                        |                          |                                                     |
| Tetra Tech                                          |                          |                                                     |
| Designation                                         |                          |                                                     |
| Designation                                         |                          |                                                     |

8. You can map the existing users that were already associated with this vendor. The user identified as vendor SPOC is by default added as an associated user.

9. You can choose to auto-generate vendor criticality. We will send a template (default internal template or library template or custom template) selected by the user to the internal contact user who by responding to the questionnaire will auto-calculate vendor criticality.

| $\leftarrow$ Add Vendor                                                                                                    |                                                                                                    |
|----------------------------------------------------------------------------------------------------|----------------------------------------------------------------------------------------------------|
| <ol> <li>STEPS 4/5</li> <li>Vendor Details</li> <li>Assessment Configuration</li> <li>Point Of Contact</li> <li>Vendor Criticality</li> <li>Summary</li> </ol> | <ul> <li>Auto-generate Customize</li> <li>To help auto calculate vendor criticality, send a campaign to the internal contact. This value can be manually changed later, if required.</li> <li>DUE DATE •</li> <li>25-03-2022</li></ul> |
|                                                                                                    | Change Template Internal_Assessment_Template_VRM This is a default template selected for all internal criticality evaluation campaigns. No. of questions: 8                                                                            |
|                                                                                                    | Internal Contact Identify a contact who will be a single point of contact for this vendor. This user should have detailed information about the vendor and the vendor services. Select User * Type to search                           |
|                                                                                                    | No User selected Cancel Previous Next                                                                                                    |

Else, you can choose to set the criticality manually. Choose the Customize option and from the Criticality list select a value most relevant to this vendor.

10. Review all that you selected and save your vendor details.

#### Edit a Vendor

You can edit a vendor to update or change information such as contract documents, vendor status, SPOC, internal contact, etc. For example, while creating a vendor you had set the Vendor Type as Proposed (RFP) so the vendor status was set to inactive by default. Once the vendor is confirmed as a contractual vendor you can edit the vendor to change Type to Contractual and Status to Active.

Simply navigate to the VENDORS tab and choose the vendor you wish to edit. From the Quick Actions menu select Edit and make the required changes to the vendor.

| ← Edit Vendor                      |                                                                                          |    |
|------------------------------------|------------------------------------------------------------------------------------------|----|
| TEMPLATES                          | Vendor Details                                                                           |    |
| Vendor Details                     | Basic Information                                                                        |    |
| Assessment Configuration           | Name *                                                                                   |    |
| Point Of Contact                   | Tetra Tech                                                                               |    |
| Vendor Criticality                 | Parent Company                                                                           |    |
| Summary                            | Enter the parent company name                                                            |    |
|                                    |                                                                                          |    |
|                                    | Website                                                                                  |    |
|                                    | Enter vendor website                                                                     |    |
|                                    | Service Category *                                                                       |    |
|                                    | Q Search                                                                                 | w. |
|                                    | Software                                                                                 | 0  |
|                                    | Administrative Support                                                                   | 8  |
|                                    | Service Description                                                                      |    |
|                                    | This is a software service company managing licenses.                                    |    |
|                                    |                                                                                          |    |
|                                    |                                                                                          |    |
|                                    | Vendor Type                                                                              |    |
|                                    | Contractual     Proposed (RFP)                                                           |    |
|                                    | Vendor Status                                                                            |    |
|                                    | Active Inactive                                                                          |    |
|                                    |                                                                                          |    |
| at an and a second and a second as | موالد الأبي الحاق بيراما التي يستعر بالمحالين المحالي والتي المحالي المحالي التي الي الي |    |

See Vendor Onboarding.